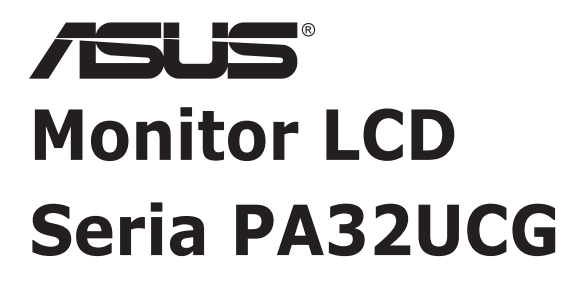

# *Ghidul utilizatorului*

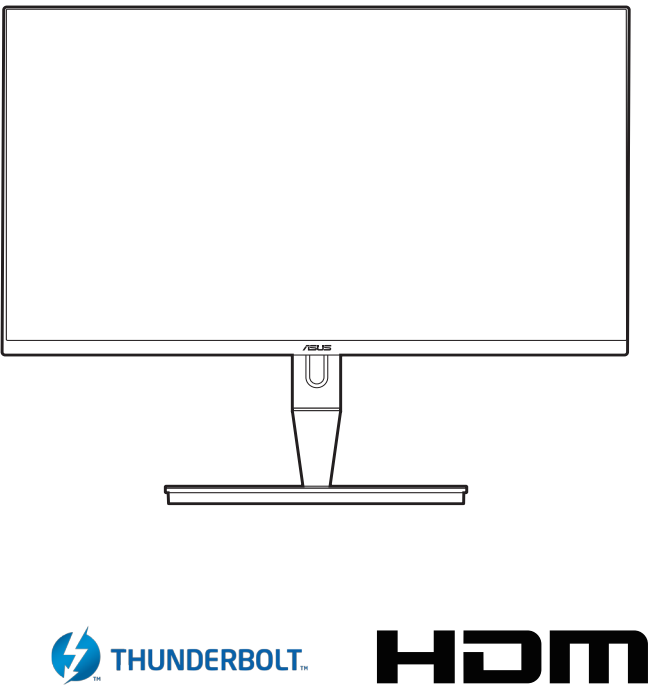

HIGH-DEFINITION MULTIMEDIA INTERFACE

Prima editie

Ianuarie 2021

#### **Drepturi de autor © 2021 ASUSTeK COMPUTER INC. Toate drepturile rezervate.**

Nicio parte din acest manual, inclusiv produsele sau software-urile descrise în acesta, nu poate fi reprodusă, transmisă, transcrisă, stocată într-un sistem de recuperare sau tradusă în orice limbă sau prin orice mijloace, cu excepția documentației păstrate de cumpărător în scopuri de recuperare, fără permisiunea scrisă expresă a companiei ASUSTeK COMPUTER INC. ("ASUS").

Garanția sau perioada de service a produsului nu va fi prelungită dacă: (1) produsul este reparat, modificat sau alterat, numai în cazul în care o astfel de reparație, modificare sau alterare este autorizată în scris de către ASUS; sau (2) numărul de serie al produsului este şters sau lipseşte.

ASUS FURNIZEAZĂ ACEST MANUAL "CA ATARE", FĂRĂ NICIUN FEL DE GARANŢII, FIE ELE EXPRESE SAU IMPLICITE, INCLUSIV DAR FĂRĂ A SE LIMITA LA GARANŢIILE IMPLICITE SAU CONDIŢIILE DE COMERCIALIZARE SAU POTRIVIREA PENTRU UN ANUMIT SCOP. ASUS, DIRECTORII, MEMBRII, ANGAJAŢII SAU AGENŢII SĂI NU VOR FI RESPONSABILI ÎN NICIUN CAZ PENTRU ORICE DAUNE INDIRECTE, SPECIALE, ACCIDENTALE SAU CORELATE (INCLUSIV DAUNE PENTRU PIERDERI DE PROFIT, PIERDERI DE AFACERI, PIERDERI DE UTILIZĂRI SAU DATE, ÎNTRERUPERI DE ACTIVITATE ŞI ALTE DAUNE ASEMĂNĂTOARE), CHIAR DACĂ COMPANIA ASUS A FOST INFORMATĂ DESPRE POSIBILITATEA UNOR ASTFEL DE DAUNE REZULTATE ÎN URMA ORICĂRUI DEFECT SAU EROARE DIN ACEST MANUAL SAU PRODUS.

SPECIFICATIILE SI INFORMATIILE CUPRINSE ÎN ACEST MANUAL SUNT FURNIZATE NUMAI ÎN SCOP INFORMATIV, POT FI MODIFICATE ÎN ORICE MOMENT FĂRĂ NOTIFICARE ŞI NU TREBUIE CONSIDERATE UN ANGAJAMENT AL COMPANIEI ASUS. COMPANIA ASUS NU ÎŞI ASUMĂ RESPONSABILITATEA SAU RĂSPUNDEREA PENTRU ORICE ERORI SAU INADVERTENŢE CARE POT SĂ APARĂ ÎN ACEST MANUAL, INCLUSIV ÎN PRODUSELE ŞI SOFTWARE-URILE DESCRISE ÎN ACESTA.

Numele produselor şi corporaţiilor care apar în acest manual pot fi mărci înregistrate sau drepturi de autor ale companiilor respective sau nu şi sunt utilizate numai pentru identificare sau explicare şi în beneficiul proprietarilor, fără intenţia de a încălca legea.

# **Cuprins**

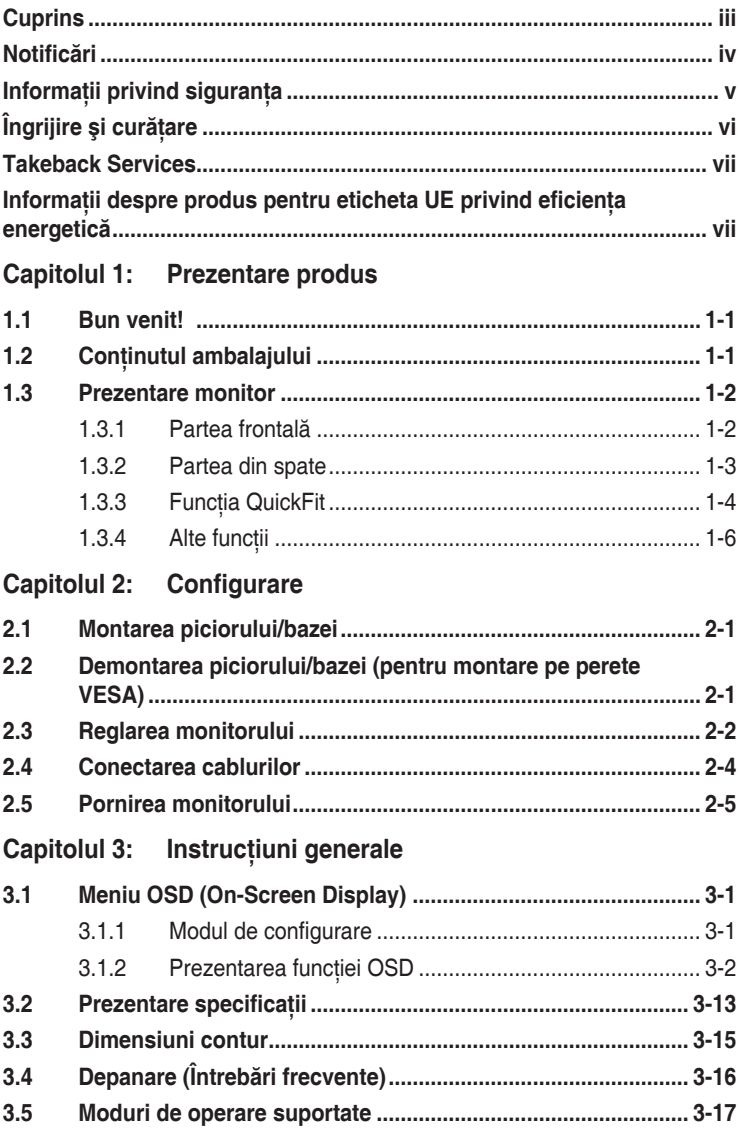

## <span id="page-3-0"></span>**Notificări**

### **Declaraţia Comisiei federale de comunicaţii**

Acest dispozitiv respectă Secțiunea 15 din Regulamentul FCC. Functionarea presupune următoarele două condiții:

- Acest dispozitiv nu provoacă interferenţe dăunătoare şi
- Acest dispozitiv trebuie să accepte orice interferenţă primită, inclusiv interferentele care pot cauza o functionare nedorită.

Acest echipament a fost testat şi s-a dovedit că respectă limitele pentru un dispozitiv digital de Clasa B, conform Sectiunii 15 din Regulamentul FCC. Aceste limite sunt destinate să furnizeze o protecție rezonabilă împotriva interferenţelor dăunătoare dintr-o instalaţie rezidenţială. Acest echipament generază, utilizează și poate radia energie pe frecvente radio și, în cazul în care nu este instalat și utilizat în conformitate cu instrucțiunile producătorului, poate cauza interferenţe dăunătoare pentru comunicaţiile radio. Cu toate acestea, nu există nicio garanție că nu vor exista interferente într-o anumită instalație. În cazul în care acest echipament cauzează interferențe dăunătoare pentru receptia radio sau a televiziunii. care poate fi determinată prin oprirea şi pornirea echipamentului, utilizatorul este sfătuit să încerce să corecteze interferenţa prin intermediul uneia sau mai multor măsuri dintre următoarele:

- Reorientarea sau mutarea antenei de receptie.
- Mărirea distanței dintre echipament și receptor.
- Conectarea echipamentului la o priză dintr-un circuit diferit faţă de acela la care este conectat receptorul.
- Consultarea furnizorului sau a unui tehnician experimentat de radio/televiziune.

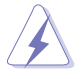

Utilizarea cablurilor ecranate pentru conectarea monitorului la placa video este necesară pentru asigurarea respectării regulamentului FCC. Schimbările sau modificările acestei unităţi care nu au fost aprobate în mod expres de către partea responsabilă cu conformitatea pot anula autoritatea utilizatorului de a folosi acest echipament.

### Declarația Departamentului de comunicații canadian

Acest aparat digital nu depăşeşte limitele de Clasa B pentru emisiile de zgomot radio ale unui aparat digital stabilite în Regulamentul privind interferentele radio al Departamentului de comunicații canadian.

Acest aparat digital de Clasa B respectă normele ICES-003 din Canada.

This Class B digital apparatus meets all requirements of the Canadian Interference - Causing Equipment Regulations.

<span id="page-4-0"></span>Cet appareil numérique de la classe B respecte toutes les exigences du Réglement sur le matériel brouiller du Canada.

### **Informaţii privind siguranţa**

- Înainte de configurarea monitorului, cititi cu atentie toate documentele care v-au fost furnizate în pachet.
- Pentru prevenirea incendiilor sau a pericolelor electrice, nu expuneti niciodată monitorul la ploaie sau umezeală.
- Nu încercaţi niciodată să deschideţi carcasa monitorului. Tensiunile ridicate periculoase din interiorul monitorului vă pot provoca vătămări corporale grave.
- În cazul în care sursa de alimentare este defectă, nu încercați să o reparați de unul singur. Contactaţi un tehnician de service autorizat sau distribuitorul.
- Înainte de utilizarea produsului, asiguraţi-vă că toate cablurile sunt conectate în mod corect şi că cablurile de alimentare nu sunt deteriorate. În cazul în care constataţi deteriorări, contactaţi imediat distribuitorul.
- Sloturile și orificiile de pe partea din spate și de sus a carcasei au rolul de ventilare. Nu blocați aceste sloturi. Nu așezați niciodată acest produs lângă sau pe un radiator sau o sursă de căldură în cazul în care acesta nu are o ventilaţie corespunzătoare.
- Monitorul trebuie utilizat numai cu tipul de sursă de alimentare indicat pe etichetă. Dacă nu sunteți siguri de tipul de sursă de alimentare a locuinței dumneavoastră, consultați distribuitorul sau compania de electricitate locală.
- Folosiţi ştecherul de alimentare corespunzător, care respectă standardele locale de electricitate.
- Nu supraîncărcați cablurile de alimentare multiplă și prelungitoarele. Supraîncărcarea poate cauza incendii sau şocuri electrice.
- Evitaţi praful, umiditatea şi temperaturile extreme. Nu aşezaţi monitorul într-o zonă în care poate deveni umed. Asezați monitorul pe o suprafață stabilă.
- Deconectați unitatea în timpul unei furtuni sau dacă aceasta nu va fi utilizată pentru o perioadă lungă de timp. Acest lucru va proteja monitorul de daunele cauzate de căderile de tensiune.
- Nu împingeți obiecte și nu turnați niciodată lichide de niciun fel prin sloturile carcasei monitorului.
- Pentru asigurarea unei funcționări satisfăcătoare, utilizați monitorul numai cu computere din lista UL, care au prize configurate corespunzător, marcate cu 100-240V AC.
- În cazul în care întâmpinați probleme tehnice cu monitorul, contactați un tehnician de service autorizat sau distribuitorul.

<span id="page-5-0"></span>• Reglarea controalelor de volum, precum şi egalizatorul altor setări decât poziţia centrală pot mări tensiunea de ieşire audio/căşti şi, prin urmare, nivelul de presiune al sunetului.

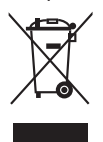

Acest simbol cu un coş de gunoi tăiat indică faptul că produsul (echipament electric sau electronic, si bateria cu celule care contin mercur) nu trebuie eliminate la un loc cu deseurile municipale. Vă rugăm să verificați reglementările locale pentru eliminarea produselor electronice.

# **Îngrijire şi curăţare**

- Înainte de ridicarea și repoziționarea monitorului, este bine să deconectați cablurile, inclusiv cablul de alimentare. Urmaţi tehnicile de ridicare corect atunci când repoziționați monitorul. Atunci când ridicați sau transportați monitorul, prindeţi de marginile acestuia. Nu ridicaţi monitorul de picior sau de cablu.
- Curăţare. Opriţi monitorul şi deconectaţi cablul de alimentare. Curăţaţi suprafața monitorului cu o lavetă non-abrazivă, care nu lasă scame. Petele persistente pot fi îndepărtate cu o lavetă umezită cu dergent mediu.
- Evitaţi utilizarea unui detergent care conţine alcool sau acetonă. Folosiţi un detergent destinat utilizării pentru monitoare. Nu pulverizați niciodată detergent direct pe ecran, deoarece acesta se poate scurge în interiorul monitorul şi poate provoca şocuri electrice.

### **Următoarele simptome ale monitorului sunt normale:**

- Este posibil să observați o strălucire usor neuniformă pe ecran, în funcție de fundalul de desktop utilizat.
- Atunci când o singură imagine este afişată timp de mai multe ore, după schimbarea acesteia poate să rămână un ecou al ecranului precedent. Ecranul va reveni apoi uşor sau puteţi opri comutatorul de alimentare pe durata acestor ore.
- Atunci când ecranul devine negru, clipește sau nu mai funcționează, contactați distribuitorul sau centrul de servicii pentru reparare. Nu reparați ecranul de unul singur!

### <span id="page-6-0"></span>**Simboluri utilizate în acest ghid**

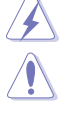

ATENȚIE: Informație pentru prevenirea accidentărilor personale atunci când încercaţi să rezolvaţi o sarcină.

AVERTISMENT: Informatie pentru prevenirea daunelor componentelor atunci când încercați să rezolvați o sarcină.

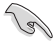

IMPORTANT: Informaţii pe care TREBUIE să le urmaţi pentru rezolvarea unei sarcini.

OBSERVAȚIE: Sfaturi și informații suplimentare pentru a vă ajuta să D rezolvați o sarcină.

### **Unde puteţi găsi mai multe informaţii**

Consultați următoarele surse pentru informații suplimentare și pentru actualizări despre produse şi software.

#### **1. Website-urile ASUS**

Website-urile ASUS din întreaga lume oferă informații actualizate despre produsele hardware şi software ASUS. Consultaţi http://www.asus.com.

#### **2. Documentaţie opţională**

Pachetul produsului dumneavoastră poate include documente optionale, adăugate de către distribuitorul dumneavoastră. Aceste documente nu fac parte din pachetul standard.

### **Takeback Services**

ASUS recycling and takeback programs come from our commitment to the highest standards for protecting our environment. We believe in providing solutions for our customers to be able to responsibly recycle our products, batteries and other components as well as the packaging materials.

Please go to http://csr.asus.com/english/Takeback.htm for detail recycling information in different region.

### **Informaţii despre produs pentru eticheta UE privind eficienţa energetică**

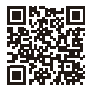

PA32UCG

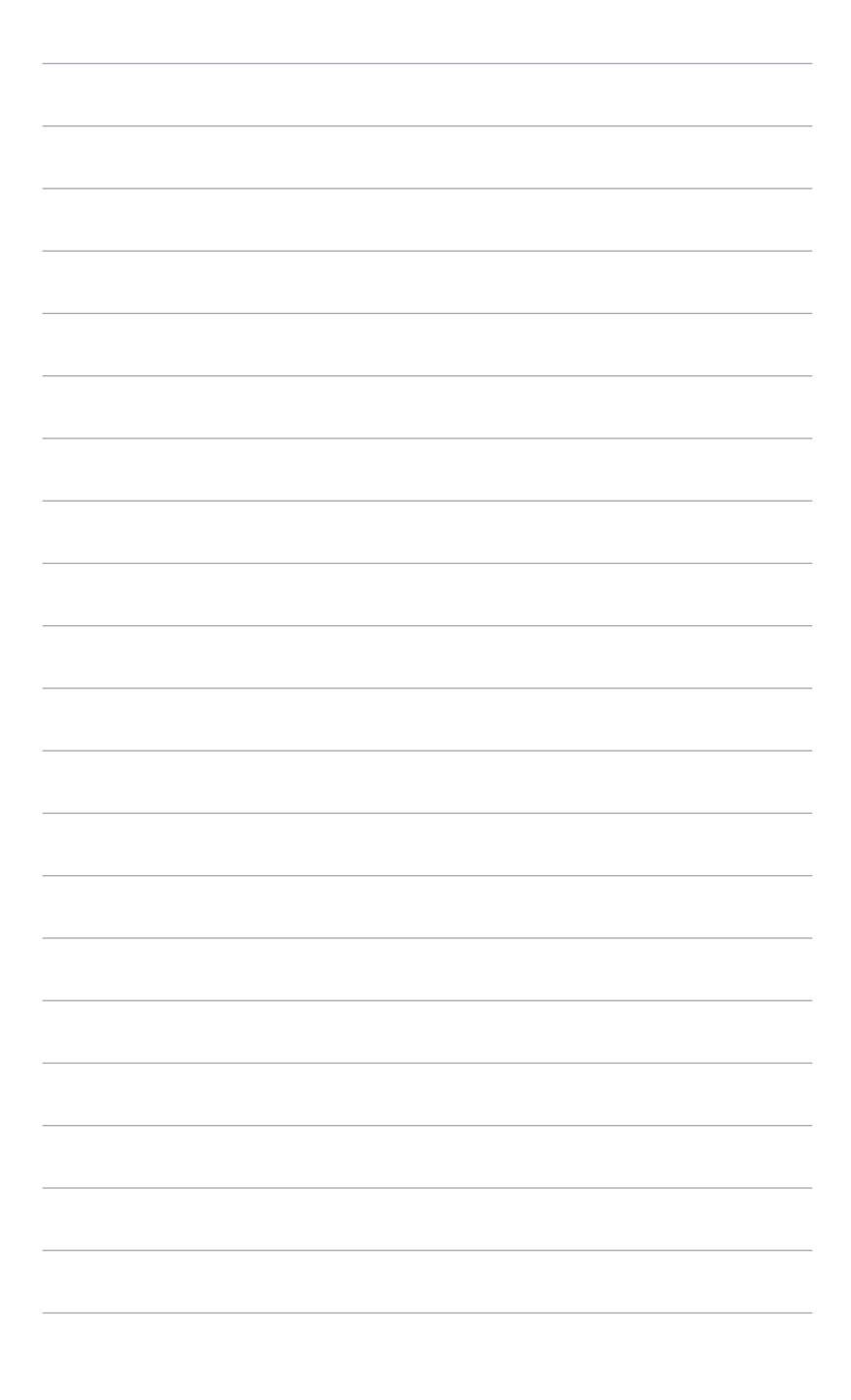

### <span id="page-8-0"></span>**1.1 Bun venit!**

Vă mulţumim că aţi achiziţionat monitorul LCD ASUS® !

Cel mai nou monitor LCD cu ecran lat de la ASUS oferă un afişaj mai mare, mai luminos și mai clar, plus o serie de funcții care vă îmbunătățesc experiența de vizionare.

Cu aceste funcţii vă puteţi bucura de confortul şi experienţa vizuală încântătoare pe care v-o oferă monitorul!

# **1.2 Conţinutul ambalajului**

Verificați dacă ambalajul dumneavoastră conține următoarele elemente:

- $\checkmark$  Monitor LCD
- $\checkmark$  Bază monitor
- $\checkmark$  Ghid rapid de utilizare
- $\checkmark$  Garanție
- $\checkmark$  Cablu de alimentare
- $\checkmark$  Cablu HDMI
- $\checkmark$  Cablu USB tip C la tip A
- $\checkmark$  Cablu Thunderbolt (40 Gbps)
- $\checkmark$  Cablu DisplayPort
- $\checkmark$  Raport testare calibrare culoare
- $\checkmark$  Capacul porturilor de intrare/iesire
- $\checkmark$  Calibrator culoare (doar pentru PA32UCG-K)
- $\checkmark$  învelitoare

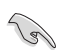

În cazul în care unul dintre elementele de mai sus este deteriorat sau lipseşte, contactati imediat distribuitorul.

### <span id="page-9-0"></span>**1.3 Prezentare monitor**

### **1.3.1 Partea frontală**

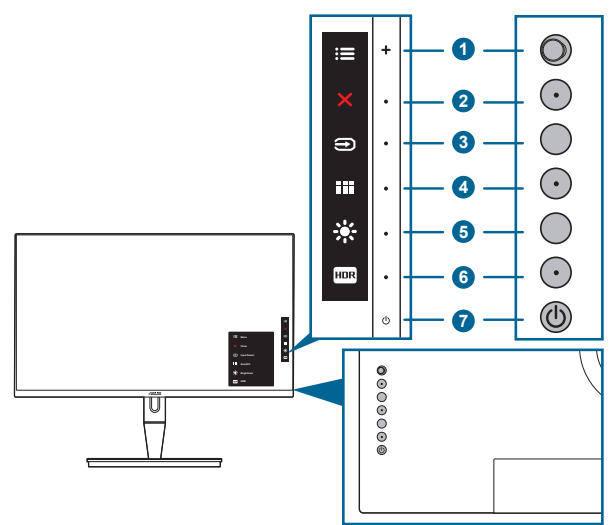

- 1. **Example 3** Butonul Meniu (5 directii):
	- Apăsaţi acest buton pentru a intra în meniul OSD.
	- Acţionează elementele selectate din meniul OSD.
	- Mărește/micsorează valorile sau mută selecția în sus/jos/stânga/ dreapta.
- 2. Buton închidere:
	- lese din meniul OSD.
	- Activează și dezactivează funcția Blocare taste, la o apăsare continuă de aproximativ 5 secunde.
- 3. Buton Selectare introducere:
	- Selectează o sursă de intrare disponibilă.

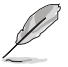

Apăsați butonul  $\bigoplus$  (buton Selectare introducere) pentru a afișa semnalele HDMI-1, HDMI-2, HDMI-3, Thunderbolt, DisplayPort după conectarea cablului HDMI/DisplayPort/Thunderbolt la monitor.

- 4. **Butonul QuickFit:** 
	- Aceasta este o tastă rapidă pentru activarea funcției QuickFit proiectată special pentru aliniere.
- <span id="page-10-0"></span>Funcția QuickFit conține 5 tipuri de modele de aliniere. (Vă rugăm să consultați 1.3.3 Funcția QuickFit).
- 5. ※ Scurtătură 1
	- Implicit: Tasta rapidă Strălucire
	- Pentru a schimba funcția tastei rapide, accesați meniul Scurtătură > Scurtătură 1.
- 6. **FIDR Scurtătură** 2
	- Implicit: Tastă rapidă HDR
	- Pentru a schimba funcţia tastei rapide, accesaţi meniul Scurtătură > Scurtătură 2.
- 7. Buton de pornire/indicator de pornire
	- Porneşte/opreşte monitorul.
	- Descrierea culorilor indicatorului de pornire este prezentată în tabelul de mai jos.

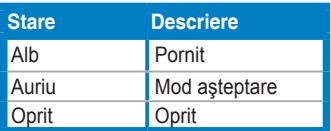

### **1.3.2 Partea din spate**

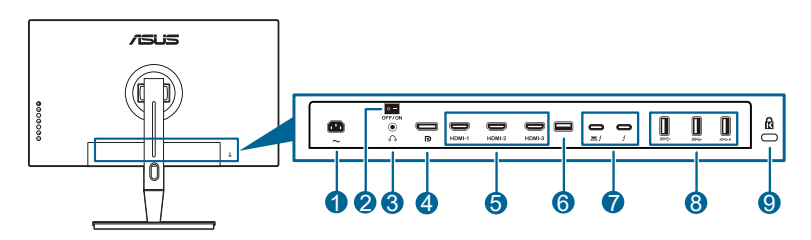

- **1. Port AC-IN**. La acest port se conectează cablul de alimentare.
- **2. Comutator de alimentare**. Apăsaţi comutatorul pentru a porni/opri alimentarea.
- **3. Mufă jack pentru căşti**.
- **4. Intrare DisplayPort**. Acest port este utilizat pentru conectarea unui dispozitiv compatibil cu DisplayPort.

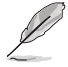

Setarea implicită pentru Flux DisplayPort din meniul OSD este DisplayPort 1.2. O puteţi schimba pe DisplayPort 1.1 sau DisplayPort 1.4 DSC atunci când semnalul de ieşire al dispozitivului dumneavoastră este DisplayPort 1.1 sau DisplayPort 1.4 DSC.

<span id="page-11-0"></span>**5. Porturi HDMI**. Aceste porturi sunt utilizate pentru conectarea unui dispozitiv compatibil HDMI.

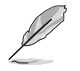

Portul HDMI-1 este HDMI2.1. Portul HDMI-2/HDMI-3 este HDMI2.0. Portul HDMI-2 este compatibil cu anumite dispozitive HDMI1.4 EDID. Apăsaţi tasta "Selectare intrare" timp de 5 secunde, pentru EDID optim.

- **6. USB 2.0 Tip A**. Acest port este destinat doar pentru lucrările de service.
- **7. Thunderbolt**. Aceste porturi sunt utilizate pentru conectarea unui dispozitiv compatibil Thunderbolt. Aceste porturi încorporează transferurile de date, ieșirea video (rezoluție maximă suportată: 3840 x 2160@ 144Hz) și

încărcarea într-o singură mufă compactă (portul oferă o putere maximă

de 60W (5V/3A, 9V/3A, 15V/3A, 20V/3A), iar portul oferă 15W (5V/3A).).

Dintre acestea, primul port conectat va fi recunoscut ca sursă de intrare. Celălalt serveşte ca ieşire pentru semnalul DisplayPort, care poate fi activat numai pentru sustinerea conectării în linie Thunderbolt.

- **8. USB 3.1 Tip A (USB SuperSpeed 10 Gbps):** Aceste porturi sunt utilizate pentru conectarea la dispozitive USB, precum o tastatură/mouse USB, stick USB, etc.
- **9. Slot de blocare Kensington**.

### **1.3.3 Funcţia QuickFit**

Funcția QuickFit conține 5 tipuri de modele: (1) Aliniere grilă (2) A4 (3) B5 (4) Personalizare (5) Riglă. Pentru a activa modelele, apăsaţi butonul QuickFit. Folositi **E** butonul Meniu (5 direcții) pentru a selecta un model dorit. Puteți apăsa butonul în sus/jos/stânga/dreapta pentru a modifica pozitia modelului, dacă este cazul. Reţineţi că toate modelele pot fi mutate la stânga/dreapta, după necesităţi, dar pot avea un interval limitat de mutare în sus/jos.

1. Aliniere grilă

Modelele grilei îi ajută pe designeri şi pe utilizatori să organizeze conţinutul şi modelul pe o pagină şi să obţină un aspect consistent.

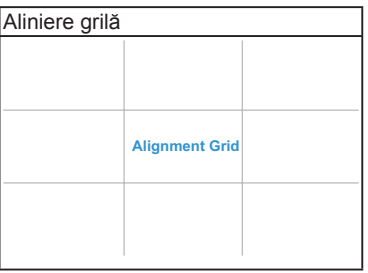

#### 2. A4

Functia QuickFit oferă dimensiunea de hârtie standard A4, iar utilizatorii își pot vizualiza documentele pe ecran la dimensiunea reală.

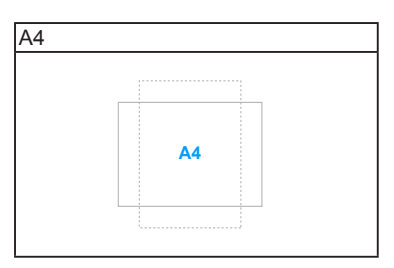

#### 3. B5

Funcţia QuickFit oferă dimensiunea de hârtie standard B5, iar utilizatorii îşi pot vizualiza documentele pe ecran la dimensiunea reală.

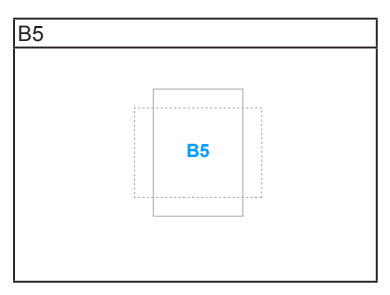

### 4. Personalizare

Dumneavoastră puteți decide dimensiunea cadrului apăsând **E** butonul Meniu (5 direcții) în sus/jos/stânga/dreapta. Puteți ține apăsat **ie** butonul Meniu (5 direcţii) cel puţin 3 secunde pentru a transforma măsurătorile din milimetri în inci.

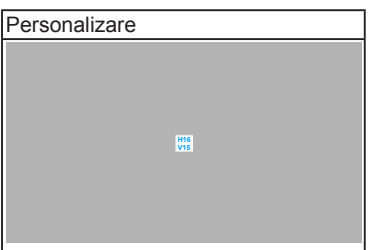

### <span id="page-13-0"></span>5. Riglă

Acest model prezintă un liniar fizic în partea stângă şi cea de sus. Puteţi ţine apăsat  $\equiv$  butonul Meniu (5 direcții) cel puțin 3 secunde pentru a transforma măsurătorile din sistemul metric în cel imperial.

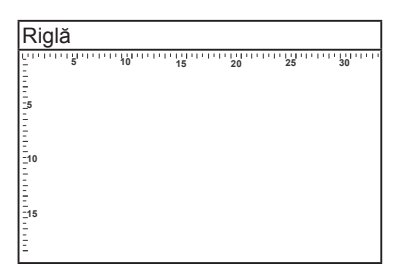

### **1.3.4 Alte funcţii**

### 1. HDR

Monitorul este compatibil cu formatul HDR. Atunci când detectează conţinut HDR, va fi afişat mesajul "HDR ON" (HDR ACTIVAT) pe pagina Informatii.

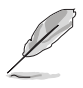

Continutul HDR nu este suportat atunci când modul PBP este activat.

### 2. Conexiune în linie

Monitorul suportă conexiunea în linie pentru porturile Thunderbolt. Conexiunea în linie permite conectarea mai multor monitoare în serie cu semnalul video transmis de la sursă la un monitor. Pentru a activa conexiunea în linie, vă rugăm să vă asigurați că sursa este transpusă.

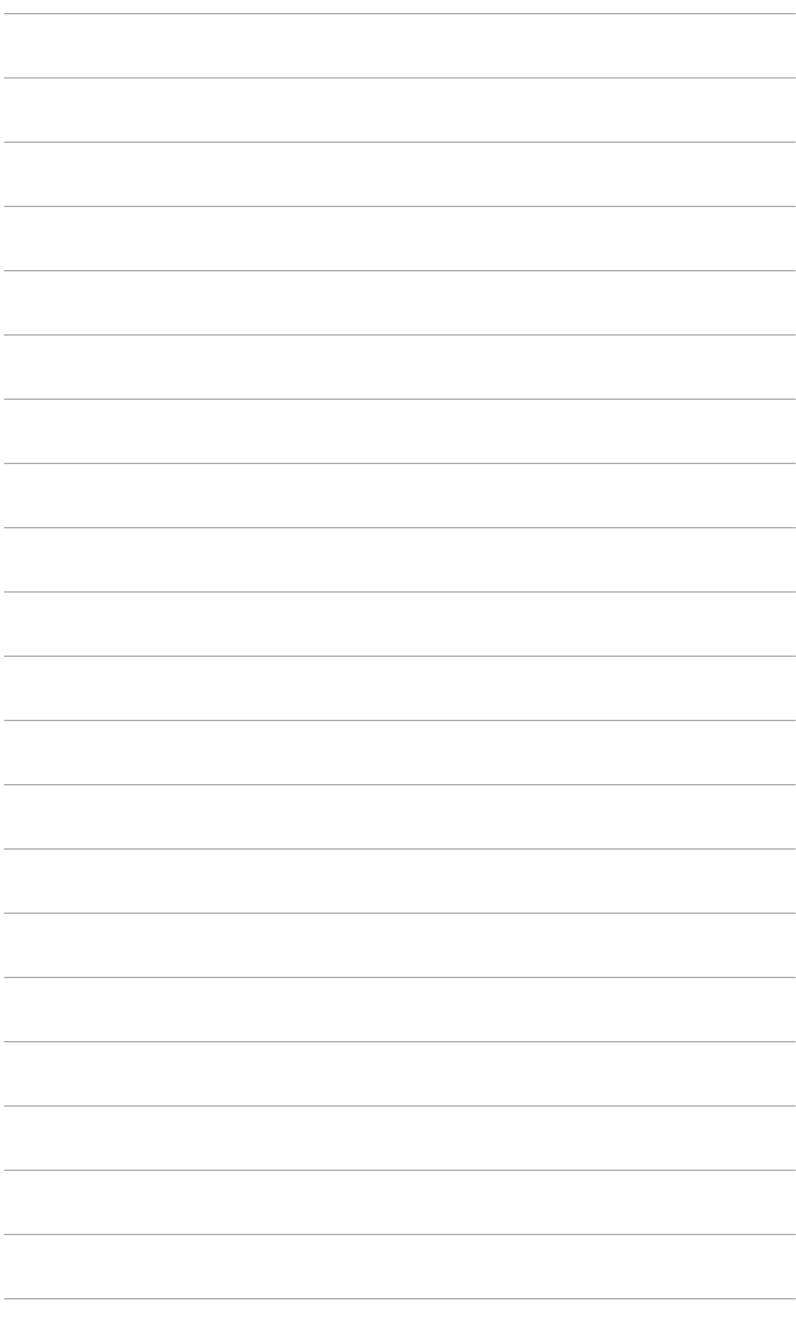

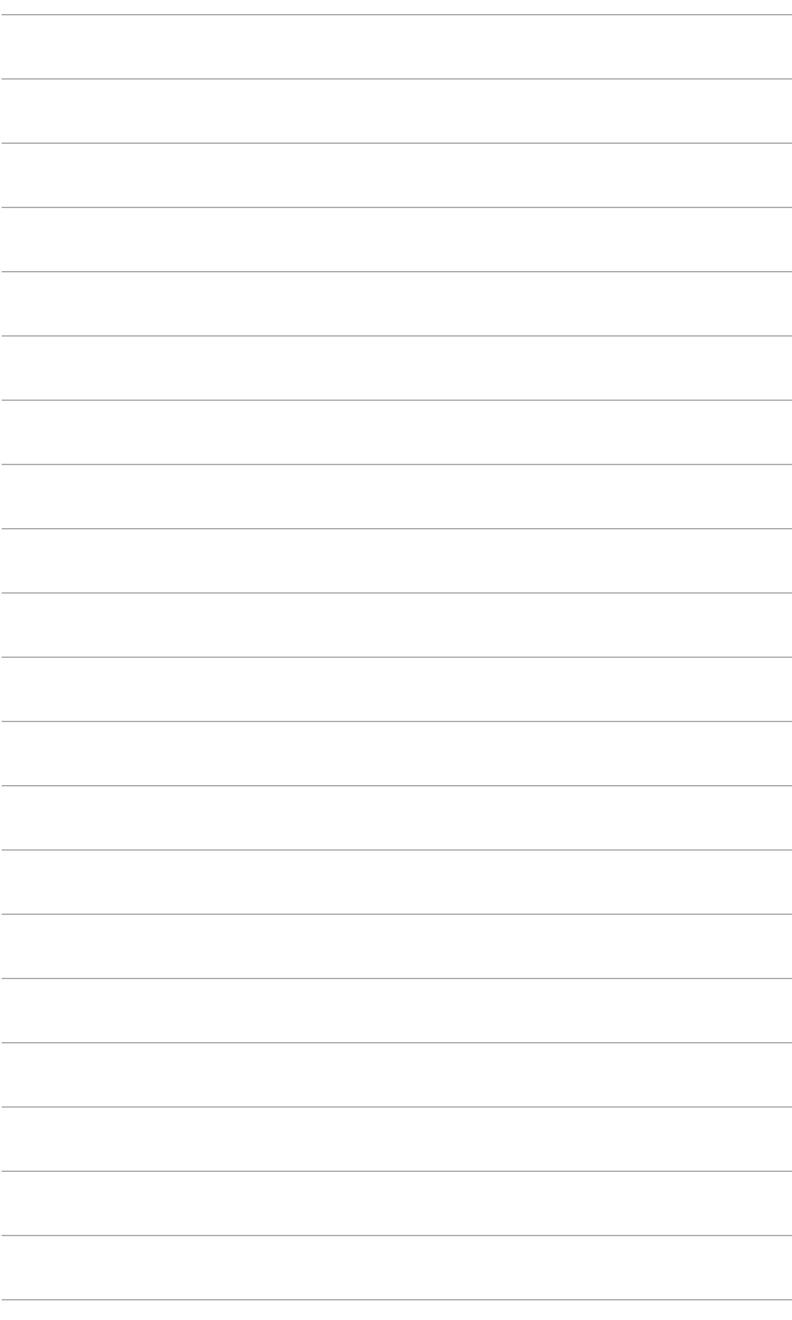

### <span id="page-16-0"></span>**2.1 Montarea piciorului/bazei**

Pentru asamblarea bazei monitorului:

- 1. Deschideți cutia și scoateți suportul (Figura 1).
- 2. Scoateti cu grijă monitorul din cutie (Figura 2).
- 3. Ataşaţi piciorul la monitor (Figura 2).
- 4. Asigurați-vă că agățătoarea de pe picior pătrunde în canelura monitorului, iar piciorul se fixează cu un clic. (Figura 4).

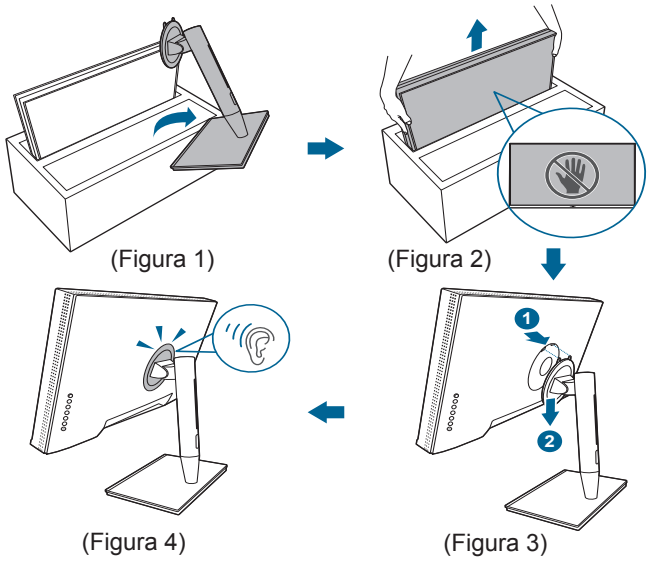

### **2.2 Demontarea piciorului/bazei (pentru montare pe perete VESA)**

Piciorul/Baza demontabil(ă) a(l) acestui monitor este proiectat(ă) special pentru montarea pe perete VESA.

Pentru demontarea piciorului/bazei:

- 1. Îndepărtați capacul portului de intrare/ieșire (Figura 1).
- 2. Apăsați butonul de eliberare, apoi demontați cu grijă piciorul/baza de monitor (Figura 2).

<span id="page-17-0"></span>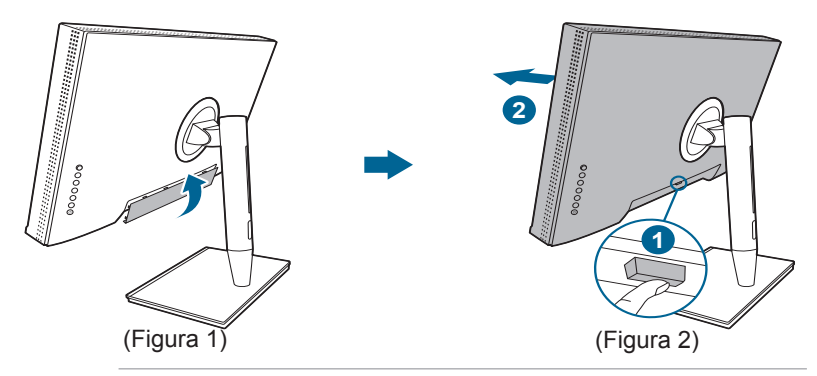

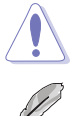

Lucrați cu atenție pentru a evita rănirea sau deteriorarea monitorului.

- Kitul de montare pe perete VESA (100 x 100 mm) este achizitionat separat.
	- Folosiţi numai Suporturi pentru montaj pe perete din lista UL, cu o greutate/sarcină minimă de 22,7 kg (dimensiune şuruburi: M4 x 10 mm).

### **2.3 Reglarea monitorului**

- Pentru o vizualizare optimă, vă recomandăm să priviți direct spre monitor și apoi să reglați monitorul la unghiul care vă este cel mai confortabil.
- Ţineţi suportul pentru a preveni căderea monitorului în timpul modificării unghiului.
- Puteţi regla unghiul monitorului între +23˚ şi -5˚, şi este permisă şi o reglare de 60˚ a rotirii spre stânga sau spre dreapta. De asemenea, puteţi regla înălţimea monitorului cu +/- 130 mm.

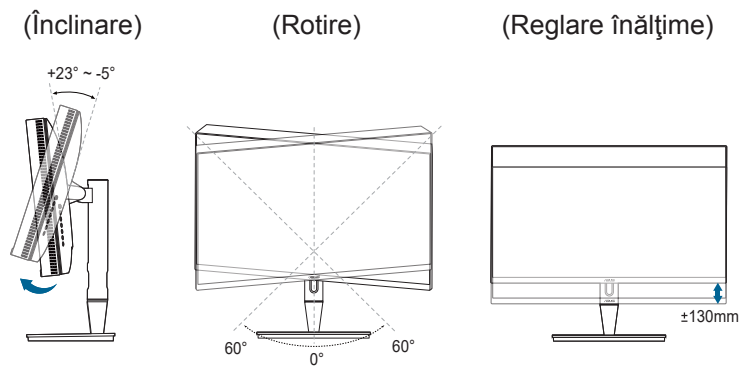

#### **Pivotarea monitorului**

- 1. Ridicaţi monitorul în poziţia cea mai înaltă.
- 2. Înclinaţi monitorul la unghiul maxim.
- 3. Pivotaţi monitorul la unghiul dorit.

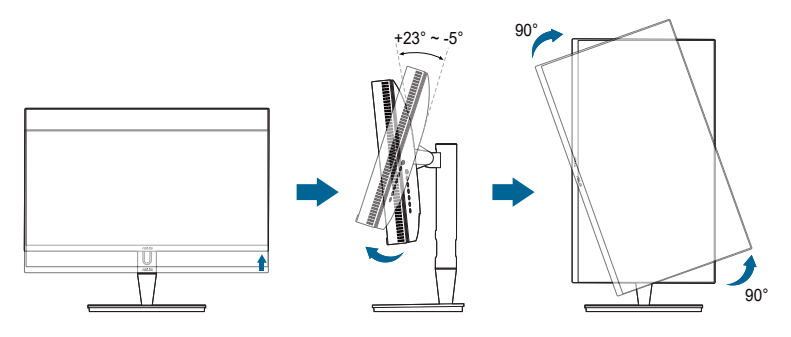

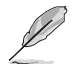

Este normal ca monitorul să se clatine puţin atunci când reglaţi unghiul de vizualizare.

4. Elementul din meniul OSD se va roti automat atunci când se roteşte monitorul.

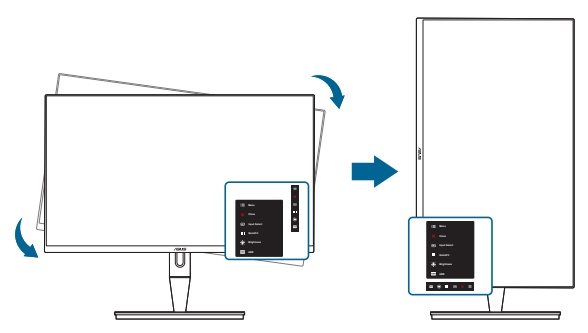

## <span id="page-19-0"></span>**2.4 Conectarea cablurilor**

1. Conectați cablurile respectând următoarele instrucțiuni:

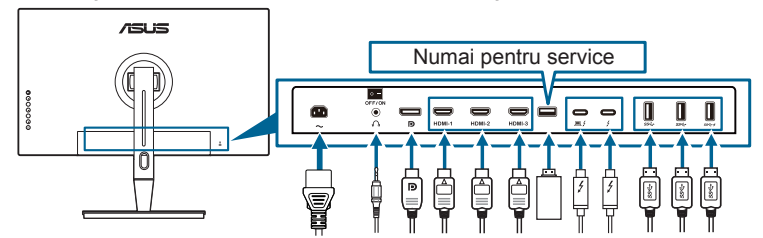

- **• Pentru conectarea cablului de alimentare**: Conectaţi un capăt al cablului de alimentare la portul de intrare AC al monitorului şi celălalt la o priză.
- **• Pentru conectarea cablului HDMI/DisplayPort**:
	- a. Conectați un capăt al cablului HDMI/DisplayPort la mufa HDMI/ DisplayPort a monitorului.
	- b. Conectaţi celălalt capăt al cablului HDMI/DisplayPort la mufa HDMI/ DisplayPort a dispozitivului dvs.
- **• Pentru utilizarea căştilor:** conectaţi mufa căştilor la mufa jack pentru căşti a monitorului atunci când este utilizat un semnal HDMI/DisplayPort/Thunderbolt.
- **• Pentru utilizarea porturilor**:
	- » Upstream: Folositi cablul USB de tip C tip A sau Thunderbolt si conectati mufa de tip C sau Thunderbolt la portul Thunderbolt al monitorului ca sursă, iar cealaltă parte (de tip A sau Thunderbolt) la portul computerului dvs. Asiguraţi-vă că pe computerul dumneavoastră aveţi instalată cea mai nouă versiune a sistemului de operare Windows 7/Windows 10. Acest lucru va permite functionarea porturilor USB de pe monitor.
	- » Downstream: Conectați cablul USB tip A al dispozitivului dumneavoastră la mufa jack USB tip A a monitorului.
	- » Mufa USB tip A poate fi folosită pentru instrumentul Calibrator culoare.

#### **• Pentru a conecta cablul Thunderbolt:**

- a. Conectaţi un capăt al cablului Thunderbolt la mufa jack Thunderbolt a monitorului.
- b. Conectaţi celălalt capăt al cablului Thunderbolt la mufa jack a dispozitivului dumneavoastră Thunderbolt.
- c. Atunci când un port Thunderbolt este conectat, celălalt port Thunderbolt poate fi folosit numai pentru semnal DisplayPort.
- d. Portul  $\approx$  asigură o alimentare de max. 60 W (5 V/3 A, 9 V/3 A, 15 V/

3 A, 20 V/3 A), iar celălalt port  $\rightarrow$  asigură 15 W (5 V/3 A).

<span id="page-20-0"></span>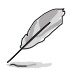

Când aceste cabluri sunt conectate, puteți selecta semnalul dorit de la elementul Selectare introducere din meniul OSD.

#### 2. Aranjarea cablurilor:

Vă recomandăm să urmați ordinea de mai jos petru a trage cablul prin slotul pentru gestionarea cablurilor de pe suport.

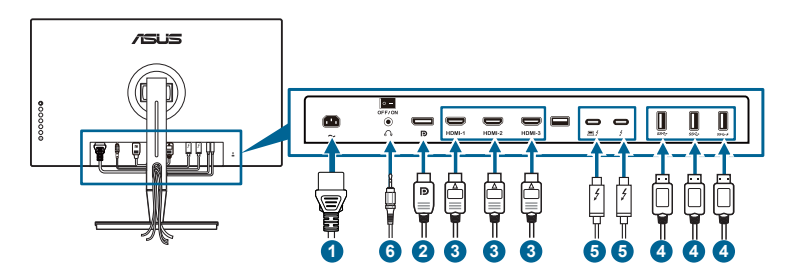

3. Dacă este nevoie, ataşaţi capacul portului de intrare/ieşire.

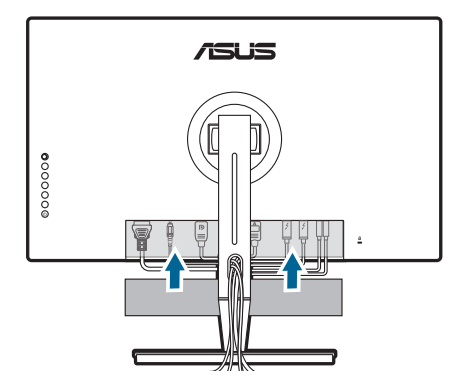

### **2.5 Pornirea monitorului**

Apăsați butonul de pornire  $\mathfrak{O}$ . Consultați paginile 1-2 pentru locația butonului de pornire. Indicatorul de pornire  $\mathcal O$  se va aprinde cu o lumină de culoare albă, arătând că monitorul este PORNIT.

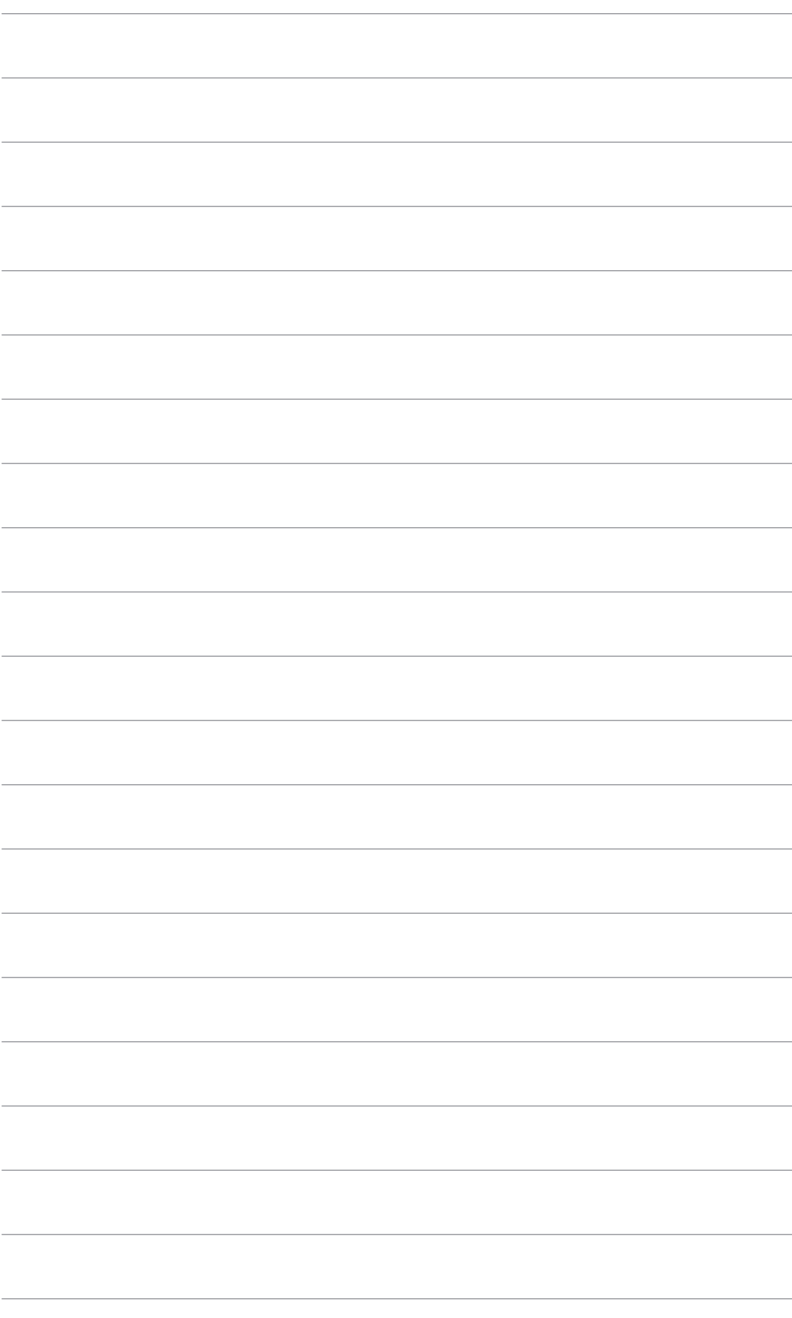

### <span id="page-22-0"></span>**3.1 Meniu OSD (On-Screen Display)**

### **3.1.1 Modul de configurare**

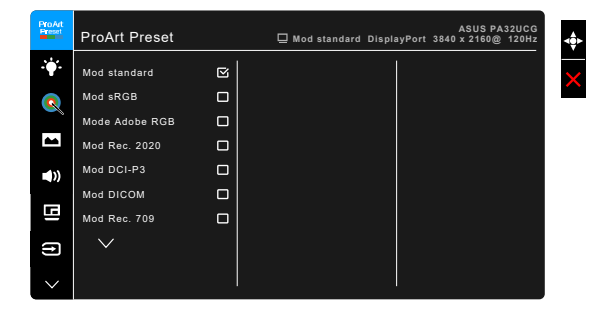

- 1. Apăsați butonul Meniu (5 direcții) pentru a activa meniul OSD.
- 2. Miscati butonul  $\equiv$  Meniu (5 directii) în sus/jos/stânga/dreapta pentru a naviga printre funcții. Selectați funcția dorită și apăsați butonul  $\equiv$  Meniu (5 direcţii) pentru a o activa. În cazul în care funcţia selectată are un submeniu, apăsați butonul Meniu (5 direcții) din nou în sus/jos pentru a naviga printre funcțiile sub-meniului. Alegeți funcția dorită din sub-meniu și apăsați butonul  $\equiv$  Meniu (5 direcții) sau mișcați butonul  $\equiv$  Meniu (5 direcții) pentru a o activa.
- 3. Mișcați butonul  $\equiv$  Meniu (5 direcții) în sus sau în jos pentru a modifica setările funcției selectate.
- 4. Pentru a iesi şi salva meniul OSD, apăsați butonul  $\times$  sau miscați butonul  $\equiv$ Meniu (5 direcţii) spre stânga în mod repetat, până când meniul OSD dispare. Pentru reglarea altor funcții, repetați pașii 1-3.

### <span id="page-23-0"></span>**3.1.2 Prezentarea funcţiei OSD**

### **1. ProArt Preset**

Această funcţie conţine 14 sub-funcţii pe care le puteţi selecta pentru preferintele dumneavoastră. Fiecare mod are opțiunea Resetare, permitându-vă să păstrați setarea sau să reveniți la modul presetat.

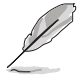

Pentru a activa această funcție, trebuie să faceți următorul lucru: Dezactivați Efect ambiental și funcția HDR pe dispozitivul dvs.

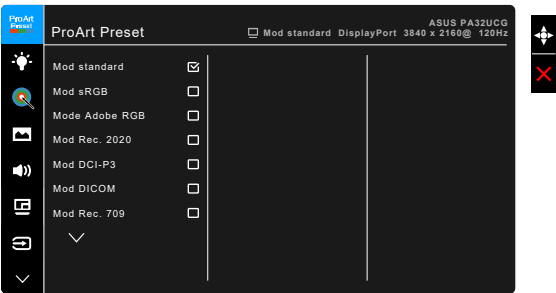

- **• Mod standard**: Alegerea ideală pentru documente.
- **Mod sRGB**: Compatibil cu spatiul de culori sRGB, modul sRGB este cea mai bună alegere pentru editarea documentelor.
- **• Mod Adobe RGB**: Compatibil cu spaţiul de culori Adobe RGB.
- **Mod Rec. 2020: Compatibil cu spatiul de culori Rec. 2020.**
- **Mod DCI-P3:** Compatibil cu spatiul de culori DCI-P3.
- **• Mod DICOM**: Respectă standardul DICOM; alegerea ideală pentru verificarea imaginilor medicale.
- **Mod Rec. 709: Compatibil cu spatiul de culori Rec. 709.**
- **HDR PQ DCI:** Prezintă ST2084 cu gama de culori DCI-P3 și punctul alb D65.
	- \* PQ Optimized: Livrează performanţa HDR optimizată pentru acest afişaj, cu la fel de mare acurateţe ca pentru ST2084, în ce priveşte caracteristicile de luminozitate ale afişajului.
	- \* PQ Clip: Păstrează curba PQ până la afişarea cu precizie a luminozităţii maxime. Codul ST2084 cu o valoare mai mare decât maximul afişajului va fi mapat la luminozitate maximă. De asemenea, oferim un maxim de 300 niți pentru uzul dvs.
	- PQ Basic: Prezintă performanța generală HDR pentru afișajele care acceptă HDR.
- **HDR\_PQ Rec2020:** Prezintă ST2084 cu gama de culori Rec.2020 și punctul alb D65.
	- \* PQ Optimized: Livrează performanţa HDR optimizată pentru acest afişaj, cu la fel de mare acurateţe ca pentru ST2084, în ce priveşte caracteristicile de luminozitate ale afişajului.
	- \* PQ Clip: Păstrează curba PQ până la afişarea cu precizie a luminozităţii maxime. Codul ST2084 cu o valoare mai mare decât maximul afişajului va fi mapat la luminozitate maximă. De asemenea, oferim un maxim de 300 niti pentru uzul dvs.
	- PQ Basic: Prezintă performanța generală HDR pentru afișajele care acceptă HDR.
- **• HDR\_HLG BT2100:** Compatibil cu BT2100.
- **HDR HLG DCI:** Compatibil cu DCI-P3.
- **HDR\_DolbyVision:** 
	- Luminos: Compatibil cu setările modului Luminos DolbyVision.
	- Întunecat: Compatibil cu setările modului Întunecare DolbyVision.
- **• Mod utilizator 1/Mod utilizator 2**: Vă permite să faceţi reglaje ale culorilor în Setările avansate. De asemenea, puteți salva unul sau două profile de calibrare ProArt ca Mod utilizator 1/Mod utilizator 2 după executarea calibrării ProArt şi apoi puteţi avea acces rapid aici.

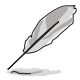

Vă rugăm să aplicaţi următoarele setări în timp ce realizaţi calibrarea culorilor ProArt:

- Setați dinamica de ieșire la interval complet.
- Setati formatul culorilor de iesire la RGB.
- Setati profunzimea culorilor de iesire la 8 biti.

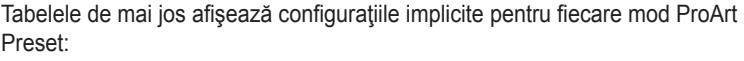

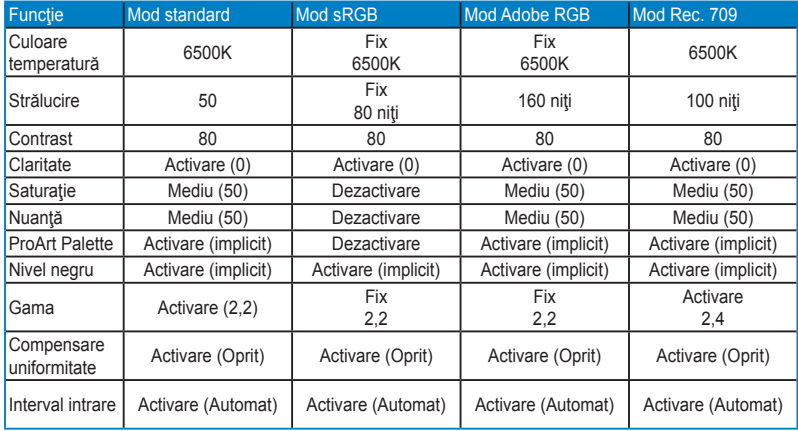

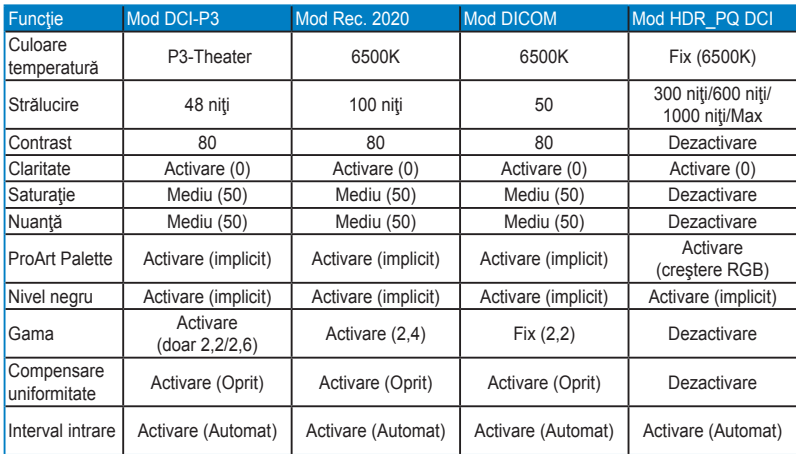

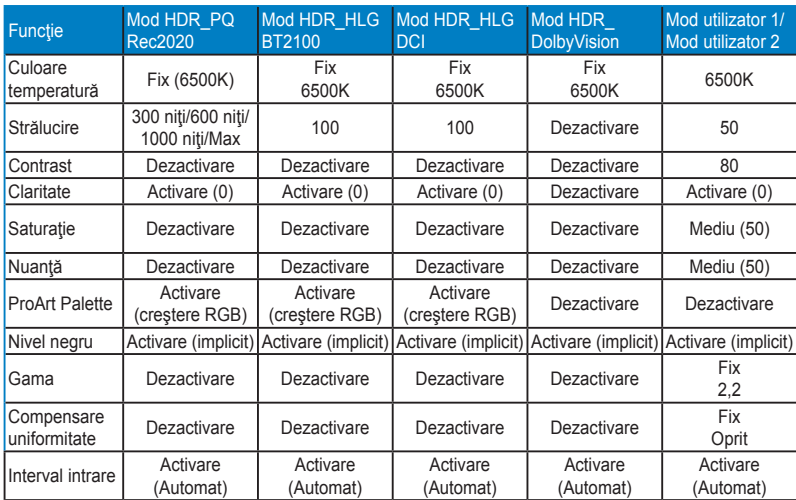

### **2. Filtru Lumină Albastră**

În această funcție puteți regla nivelul filtrului de lumină albastră.

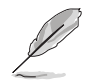

Pentru a activa această funcție, trebuie să faceți următorul lucru: Dezactivați Efect ambiental și funcția HDR pe dispozitivul dvs.

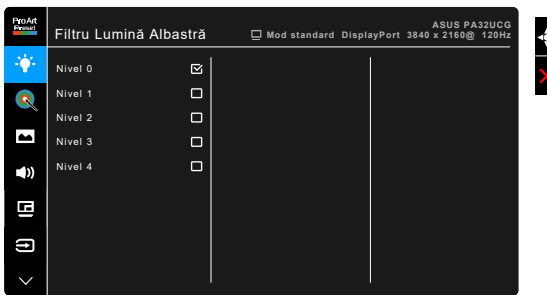

- **• Nivel 0:** Nicio schimbare.
- **• Nivel 1~4:** Cu cât nivelul este mai mare, cu atât este dispersată mai putină lumină albastră. Atunci când Filtrul Lumină Albastră este activat, setările implicite pentru Modul standard vor fi importate în mod automat. Între Nivelul 1 și Nivelul 3, funcția Strălucire poate fi configurată de către utilizator. Nivelul 4 este setarea optimizată. Aceasta respectă Certificarea TUV pentru emisia de lumină albastră. Funcția de Strălucire nu poate fi configurată de către utilizator.

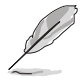

Consultați recomandările de mai jos, pentru a atenua stresul asupra ochilor:

- Dacă se lucrează ore îndelungate, se recomandă ca utilizatorii să-şi mai mute privirea de la ecran o anumită perioadă de timp. După aproximativ 1 oră de lucru continuu la computer, se recomandă să fie luate scurte pauze (cel puţin 5 minute). Pauzele scurte şi frecvente sunt mai eficiente decât o singură pauză mai lungă.
- Pentru a reduce la minimum stresul asupra ochilor si uscăciunea ochilor. utilizatorii trebuie să-şi odihnească periodic ochii, focalizând asupra unor obiecte aflate la distanță mare.
- Exercitiile pentru ochi pot ajuta la reducerea stresului asupra ochilor. Repetați des aceste exerciții. Dacă stresul asupra ochilor continuă, vă rugăm să consultați un medic. Exerciții pentru ochi: (1) Priviți în sus și în jos în mod repetat (2) Rotiți încet ochii (3) Deplasați ochii pe diagonală.
- Lumina albastră de energie înaltă poate conduce la stres asupra ochilor şi la apariția AMD (Degenerare maculară legată de vârstă). Filtrul de lumină albastră reduce 70% (max.) din lumina albastră dăunătoare, pentru a evita aparitia CVS (Sindromul privitului la computer).

#### **3. ProArt Palette**

Setaţi culoarea dorită din acest meniu.

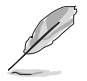

Pentru a activa această funcție, trebuie să faceți următorul lucru: Dezactivați Efect ambiental și funcția HDR pe dispozitivul dvs.

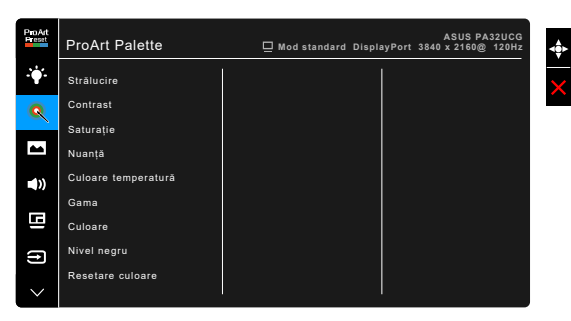

- **• Strălucire**: Intervalul reglabil este între 0 şi 100.
- **• Contrast**: Intervalul reglabil este între 0 şi 100.
- **• Saturaţie**: Intervalul reglabil este între 0 şi 100.
- **• Nuanţă**: Modifică culoarea imaginii între verde şi mov.
- **• Culoare temperatură**: Conţine 5 moduri, inclusiv 9300K, 6500K, 5500K, 5000K şi P3-Theater.

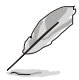

P3-Theater este disponibil doar atunci când este selectat modul DCI-P3.

- **• Gama**: Vă permite să setaţi modul de culoare la 2,6, 2,4, 2,2, 2,0 sau 1,8.
- **• Culoare**:
	- \* Reglare Nuanță pe sase axe.
	- \* Reglare Saturaţie pe şase axe.
	- \* Reglează nivelurile de creştere pentru R, G, B.
	- \* Reglează valorile contrabalansului nivelului de negru pentru R, G, B.
- **• Nivel negru**: Nivelul cel mai întunecat de afişare.
	- \* Semnal: Pentru a regla nivelul primului semnal iniţializat la nivelul de gri cel mai închis.
	- \* Retroiluminat: Pentru a regla nivelul de întunecare al luminii de fundal.
- **• Resetare culoare**:
	- \* Resetare culoare mod actual:

Resetează setările culorilor modului de culoare actual la valorile implicite din fabrică.

\* Resetare culoare pentru toate modurile: Resetează setările culorilor tuturor modurilor de culoare la valorile implicite din fabrică.

#### **4. Imagine**

Configuraţi setările imaginii din acest meniu.

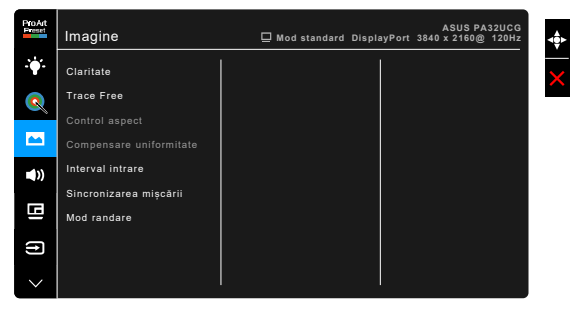

- **• Claritate**: Intervalul reglabil este între 0 şi 100.
	- **• Trace Free**: Reglează timpul de răspuns al monitorului.

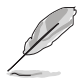

Pentru a activa această funcție, trebuie să faceți următorul lucru: Dezactivați PBP și funcția HDR pe dispozitivul dvs.

**• Control aspect**: Reglează raportul de aspect la Plin, 4:3, 1:1 sau OverScan.

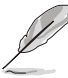

- Pentru a activa această funcție, trebuie să faceți următorul lucru: Dezactivati PBP.
- 4:3 este disponibil doar când sursa de intrare este în formatul 4:3. OverScan este disponibil doar pentru sursa de intrare HDMI.
- **• Compensare uniformitate**: Reglează diferite zone de pe ecran pentru a reduce orice erori de uniformitate a ecranului, oferind o luminozitate şi o culoare consistentă pe întregul ecran.

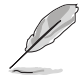

Pentru a activa această funcție, trebuie să faceți următorul lucru: Dezactivați Estompare dinamică și funcția HDR pe dispozitivul dvs.

- **• Interval intrare**: Pentru a mapa intervalul de semnal cu toată gama de la negru la alb afişată.
- **• Sincronizarea mişcării**: Simulează afişarea la o rată înaltă de reîmprospătare, pentru a genera frecvenţe diferite pentru iluminarea de fundal.

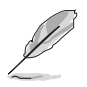

Pentru a activa această funcție, trebuie să faceți următorul lucru: Dezactivați Adaptive-Sync si Efect ambiental.

**Mod randare**: Când este activată această funcție, maximum 3840 x 2160 @144 Hz și o profunzime a culorilor de 8 biți sunt acceptate (doar DisplayPort).

#### **5. Sunet**

Puteți regla Volumul, selecta funcția Mut și Sursă din acest meniu.

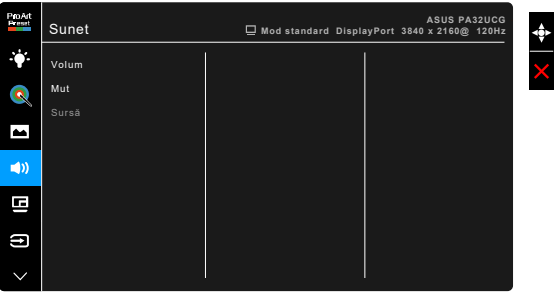

- **• Volum**: Intervalul reglabil este între 0 şi 100.
- **• Mut**: Activează sau dezactivează sunetul monitorului.
- **• Sursă**: Decide sursa din care vine sunetul monitorului.

#### **6. Setare PBP**

Setarea PBP vă permite să deschideți altă sub-fereastră conectată la altă sursă video, pe lângă fereastra principală din sursa dumneavoastră video originală. Prin activarea acestei funcţii, monitorul afişează până la 4 imagini din surse video diferite (când sursa de intrare este sub 4K@60Hz).

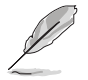

Pentru a activa această funcție, trebuie să faceți următorul lucru: Dezactivați Estompare dinamică, dezactivați Adaptive-Sync și funcția HDR pe dispozitivul dvs.

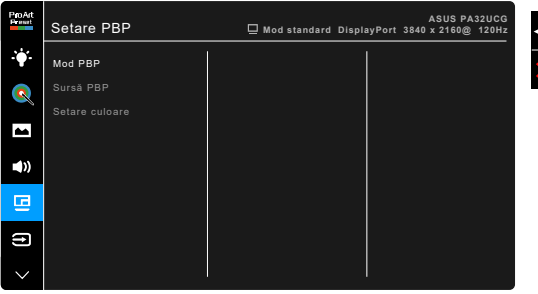

- **• Mod PBP**: Selectaţi funcţia PBP, PBP x 3 sau PBP x 4 sau dezactivaţi-o.
- **• Sursă PBP**: Selectaţi sursa video de intrare dintre HDMI-2, HDMI-3, DisplayPort şi Thunderbolt. În tabelul de mai jos sunt prezentate combinatiile surselor de intrare.

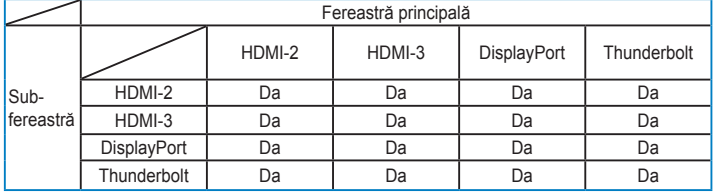

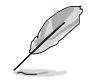

Portul HDMI-1 nu acceptă funcția PBP. Când este selectat DisplayPort 1.4 DSC în meniul Flux DisplayPort, DisplayPort nu acceptă funcția PBP.

**• Setare culoare**: Selectaţi un Mod Splendid individual pentru sursa PBP selectată. (pot fi selectate maximum 2 Moduri Splendid)

#### **7. Selectare introducere**

În această funcție vă puteți selecta sursa de intrare dorită.

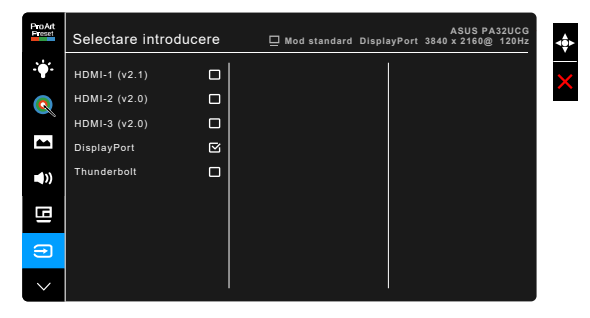

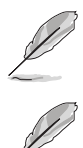

Atunci când un port Thunderbolt este conectat, celălalt port poate fi folosit numai pentru semnal DisplayPort.

Când este activat PBP, HDMI-1 (v2.1) nu este disponibil.

#### **8. Configurare sistem**

Vă permite să configurați sistemul.

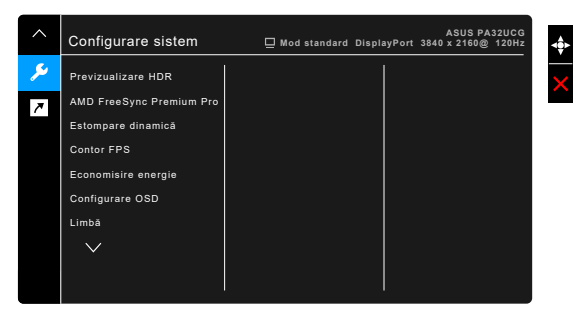

- **Previzualizare HDR**: Vă permite să previzualizați performanța unui conținut non-HDR în HDR10 și mapare HLG. Cât timp funcția Previzualizare HDR este pornită, pot fi selectate opțiunile HDR\_PQ DCI, HDR\_PQ Rec2020, HDR\_HLG BT2100 și HDR\_HLG DCI.
- **AMD FreeSync Premium Pro: Permite unei surse video compatibile** AMD FreeSync Premium Pro\* să regleze dinamic rata de reîmprospătare a ecranului, bazat pe frecvenţa cadrelor unui conţinut tipic, pentru o actualizare a afişajului caracterizată de eficienţă energetică, lipsa întreruperilor şi latenţă redusă.

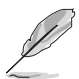

\* AMD FreeSync Premium Pro poate fi activat doar în intervalul 48Hz ~ 120Hz sau 48Hz ~ 144Hz atunci când funcția Mod randare este activată. \* Pentru procesoarele grafice compatibile, cerinţele minime de PC privind driverele și sistemul, vă rugăm să contactați producătorii procesoarelor grafice. Pentru a activa această funcție, trebuie să faceți următorul lucru: Dezactivați Sincronizarea mișcării, dezactivați modul PBP și setați funcția Flux DisplayPort pe DisplayPort 1.2 sau DisplayPort 1.4 DSC.

**• Estompare dinamică**: Se sincronizează cu conţinutul în timpul modificării contrastului, pentru a realiza estomparea dinamică a iluminării de fundal. Puteți regla viteza sincronizării la "Repede", "Mediu" sau "Gradat".

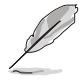

Pentru a activa această funcție, trebuie să faceți următorul lucru: Dezactivați PBP.

- **Contor FPS:** Vă ajută să știți cât de cursiv rulează jocul.
- **Economisire** energie:
	- \* "Nivel normal" le permite porturilor USB downstream/Thunderbolt să încarce dispozitive externe atunci când monitorul intră în modul de economisire a energiei.
- \* "Nivel adânc" nu permite tuturor porturilor să încarce dispozitive externe şi previne detectarea automată a semnalelor Thunderbolt şi USB atunci când monitorul intră în modul de economisire a energiei.
- **• Configurare OSD**:
	- Reglează pauză OSD între 10 și 120 de secunde.
	- \* Activează sau dezactivează funcţia DDC/CI.
	- \* Reglează fundalul OSD de la opac la transparent.
	- Reglează rotirea OSD.
- **Limbă**: Pentru fiecare selecție există 21 de limbi, inclusiv engleză, franceză, germană, italiană, spaniolă, olandeză, portugheză, rusă, cehă, croată, poloneză, română, maghiară, turcă, chineză simplificată, chineză tradiţională, japoneză, coreeană, thailandeză, indoneziană, persană.
- **• Memento calibrare**: Pentru reamintirează utilizatorului să calibereze acest monitor în vederea asigurării unei precizii a culorilor în toate perioadele de lucru. Există 3 alarme (300/600/1000 de ore) şi opţiunea OPRIT pentru preferințele utilizatorului.

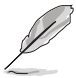

Această functie este activată atunci când Modul utilizator 1 sau Modul utilizator 2 este selectat.

**Flux DisplayPort: Compatibilitatea cu placa video. Selectați** DisplayPort 1.1, DisplayPort 1.2 sau DisplayPort 1.4 DSC după versiunea DP a plăcii video.

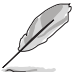

DisplayPort 1.1 este disponibil doar când Adaptive-Sync is oprit.

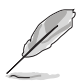

Când este activat PBP, DisplayPort 1.4 DSC nu este disponibil.

- **Blocare taste**: Pentru dezactivarea tuturor tastelor pentru funcții. Apăsați al doilea buton din partea de sus, mai mult de cinci secunde, pentru a anula functia blocării tastelor.
- **Indicator alimentare**: Porneste/opreste indicatorul LED al alimentării.
- **Efect ambiental**: Sincronizează strălucirea afișajului cu modificările luminii ambientale.

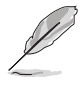

Pentru a activa această funcție, trebuie să faceți următorul lucru: Dezactivați HDR pe dispozitivul dvs., opriți Sincronizarea mișcării și setați Filtrul Lumină Albastră la nivelul 0.

- **Informatii**: Afișează informațiile despre monitor.
- **Resetare totală**: "Da" vă permite să restabiliți setările implicite.

#### **9. Scurtătură**

Defineşte funcţiile pentru butoanele Scurtătură 1 şi 2.

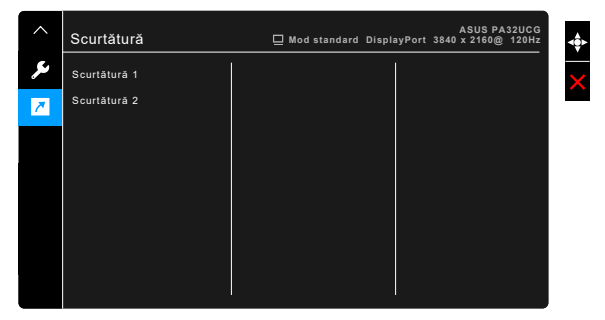

**Scurtătură 1/Scurtătură 2: Selectează o funcție pentru butoanele** Scurtătură 1 şi 2.

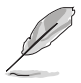

Când o anumită funcție este selectată sau activată, este posibil ca tasta scurtăturii să nu o poată suporta. Opțiuni de funcții disponibile pentru scurtătură: Filtru Lumină Albastră, Strălucire, HDR, Contrast, Setare PBP, Culoare temperatură, Volum, Sincronizarea mişcării, Mod utilizator 1, Mod utilizator 2.

# <span id="page-34-0"></span>**3.2 Prezentare specificaţii**

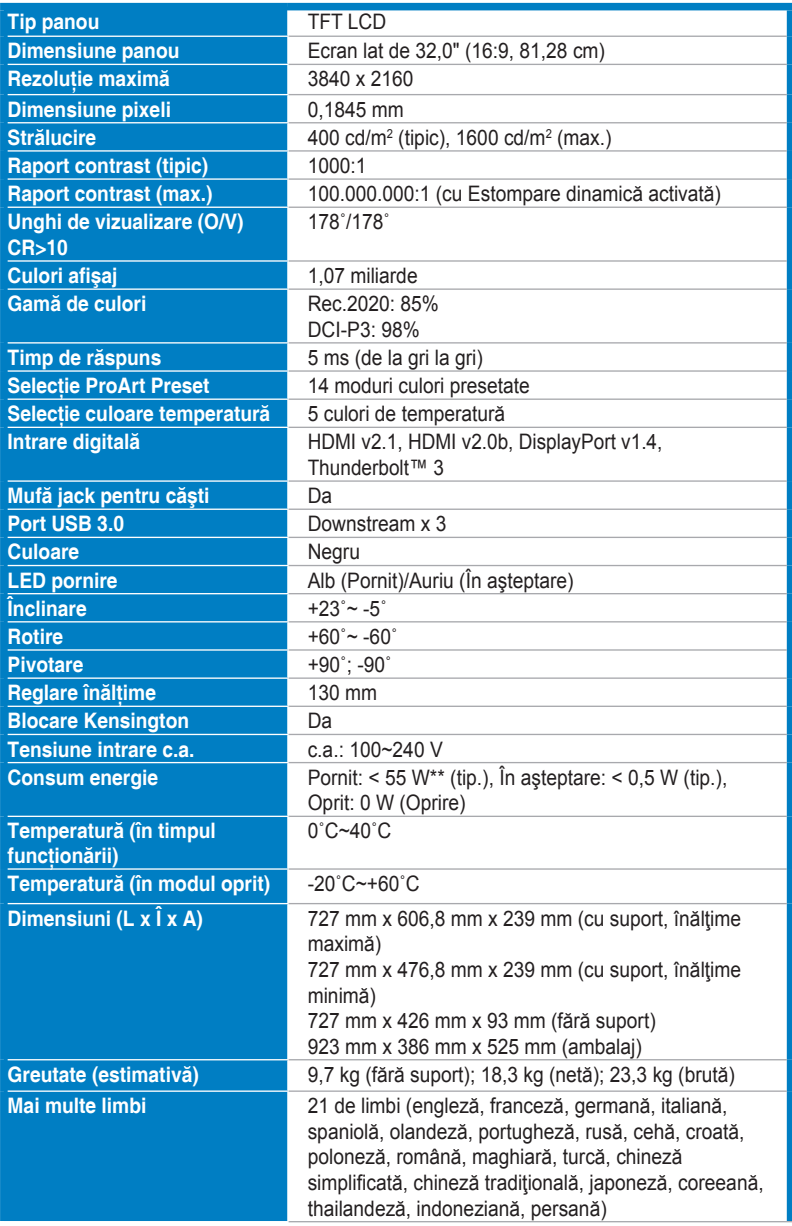

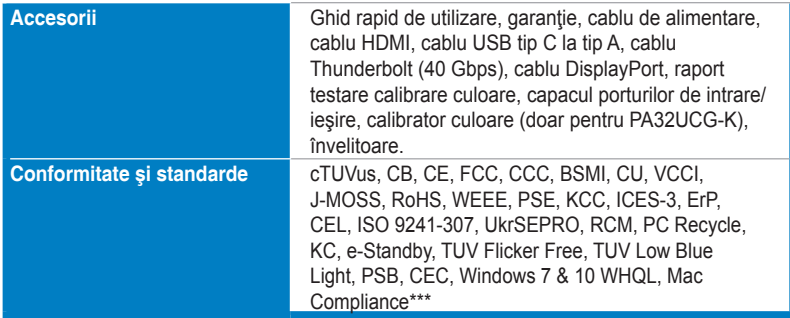

**\*Specificaţii pot fi schimbate fără notificare.**

**\*\*măsurând strălucirea de 200 niţi a unui ecran, fără conexiune audio/USB/Cititor card.**

**\*\*\*Necesită sistem de operare Mac 10.13.6, 10.14.1.**

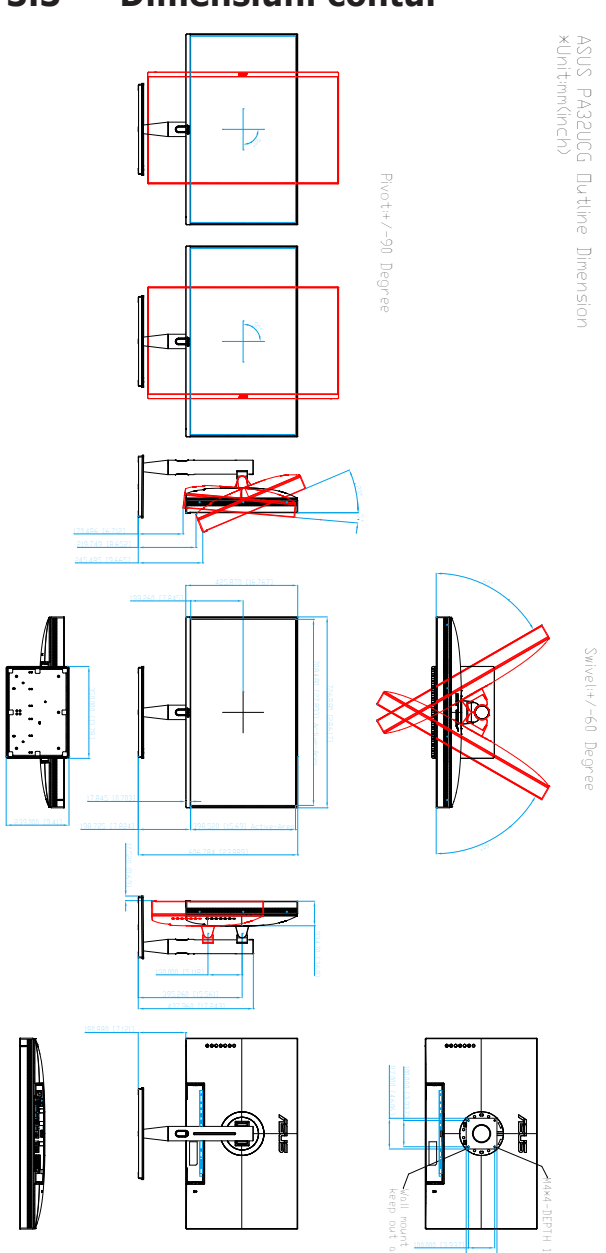

117.000 [4.606]

# <span id="page-36-0"></span>**3.3 Dimensiuni contur**

# <span id="page-37-0"></span>**3.4 Depanare (Întrebări frecvente)**

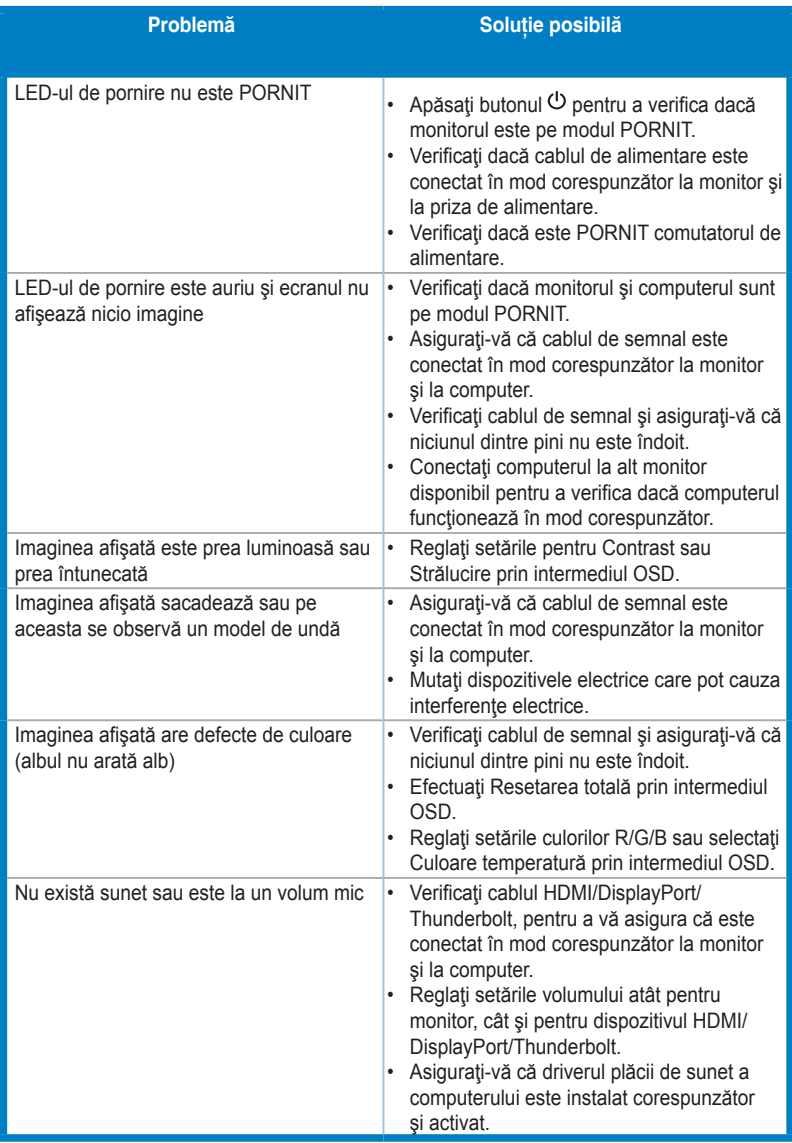

### <span id="page-38-0"></span>**3.5 Moduri de operare suportate**

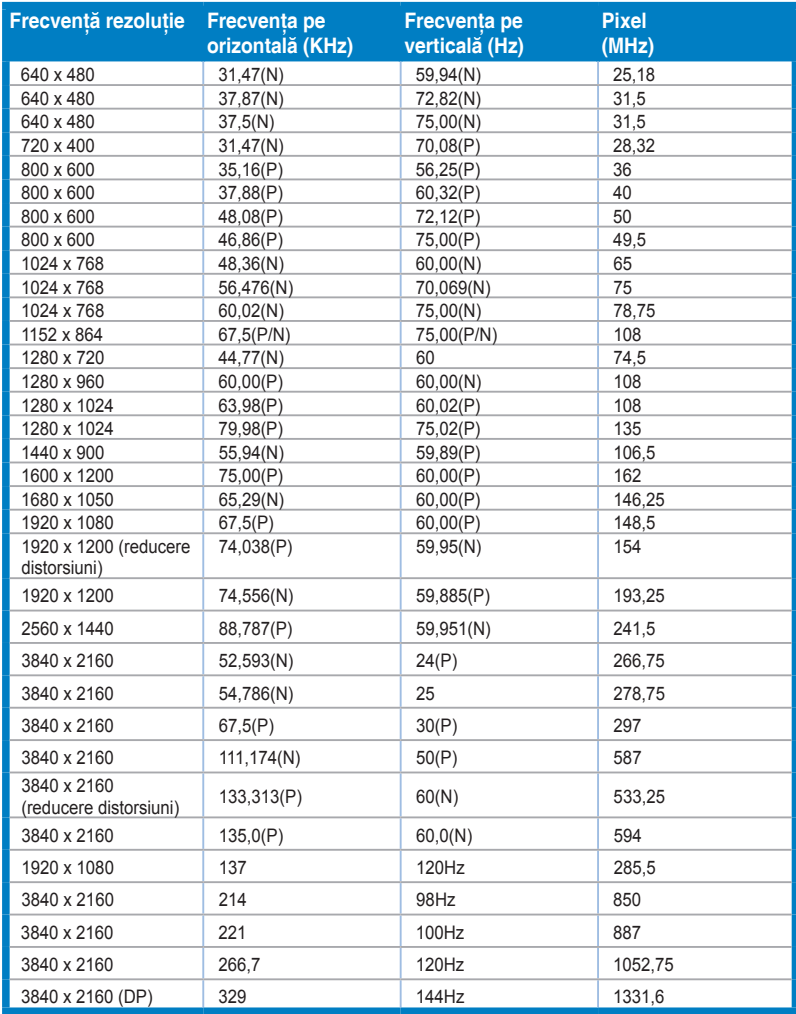

**Când monitorul funcţionează în modul video (adică nu afişează date) prin intermediul cablului HDMI, următoarele moduri de înaltă definiţie vor fi suportate, pe lângă modul video cu definiţie standard.**

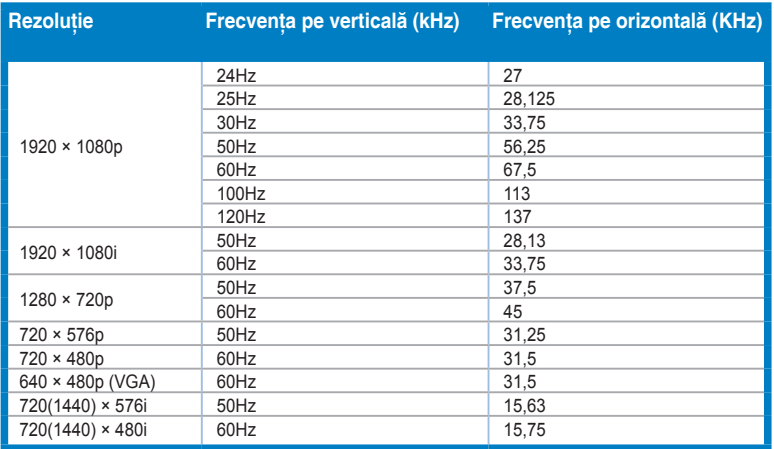

ste posibil ca modurile care nu sunt listate in tabel sa nu fie suportate. Pentru o rezoluție optima, \* **vă recomandăm să alegeţi un mod dintre cele listate în tabelul de mai sus.**

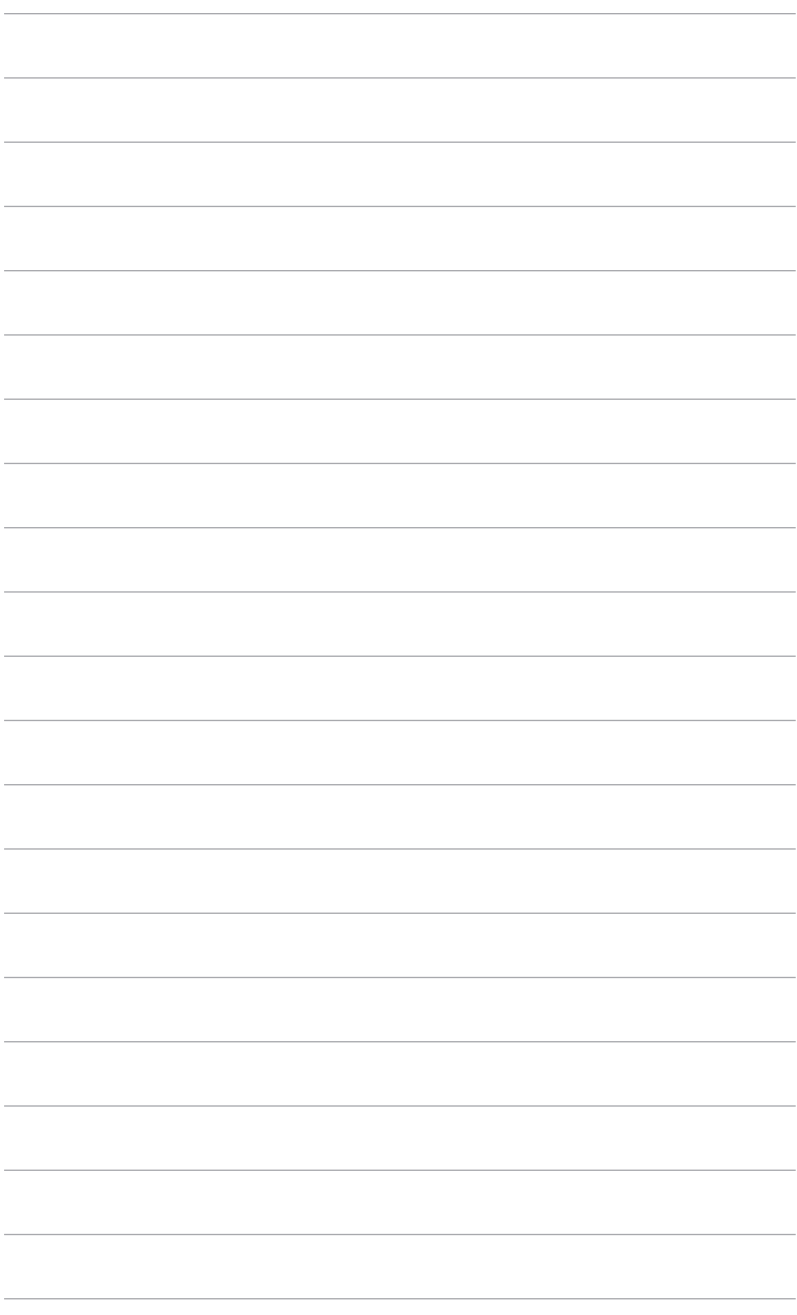

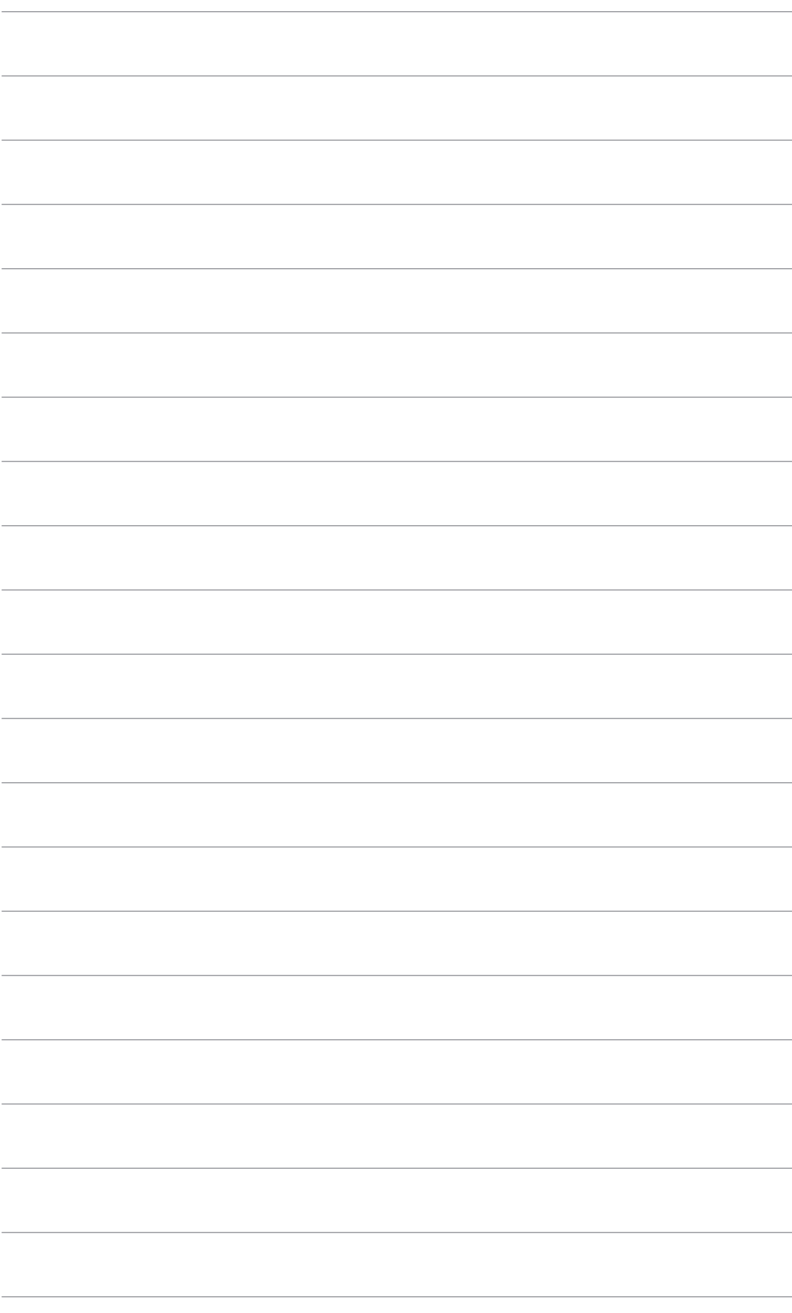